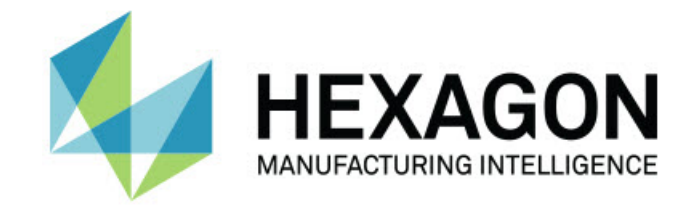

## Inspect 5.1

### - Kiadási megjegyzések -

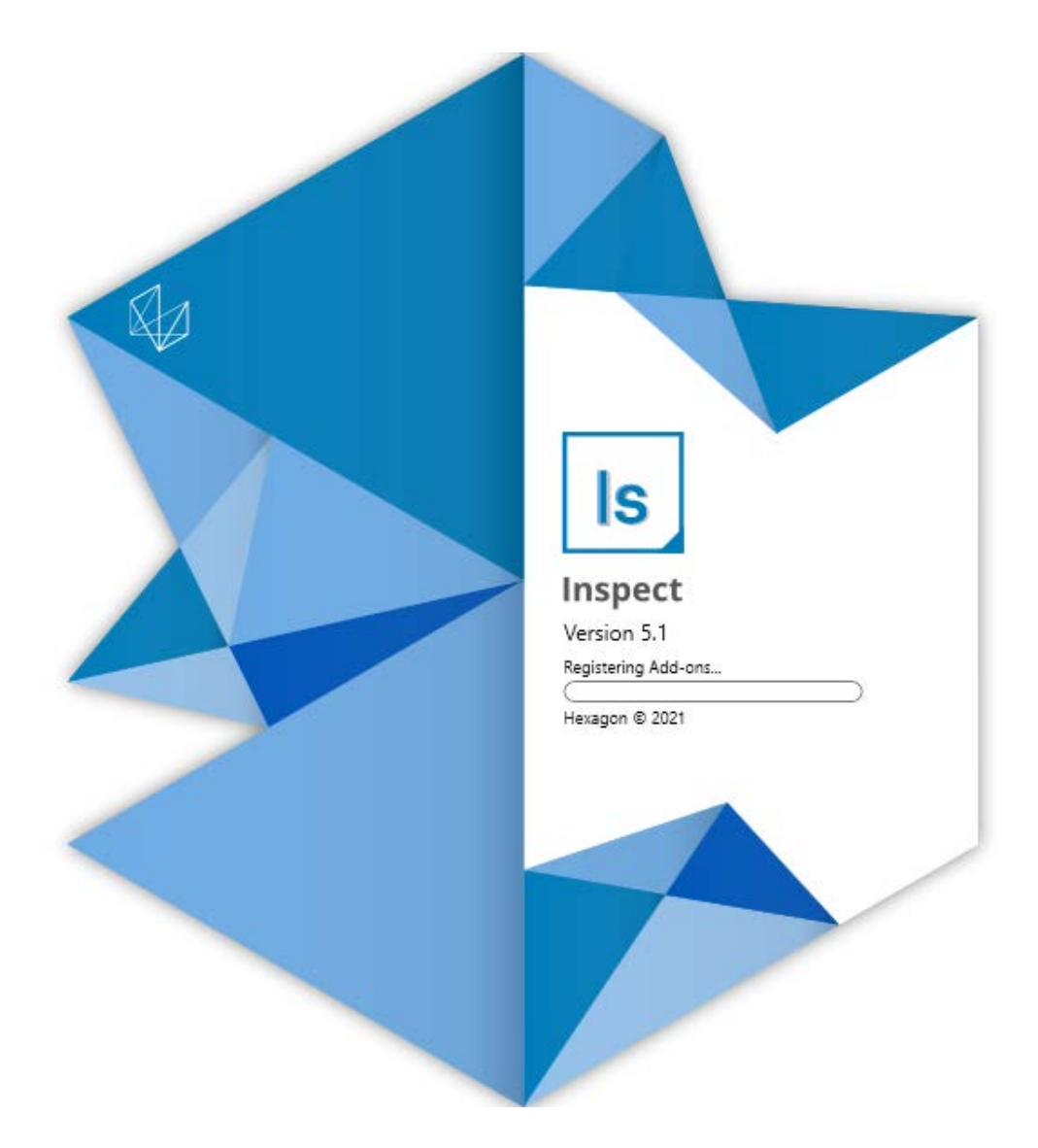

#### Tartalomjegyzék

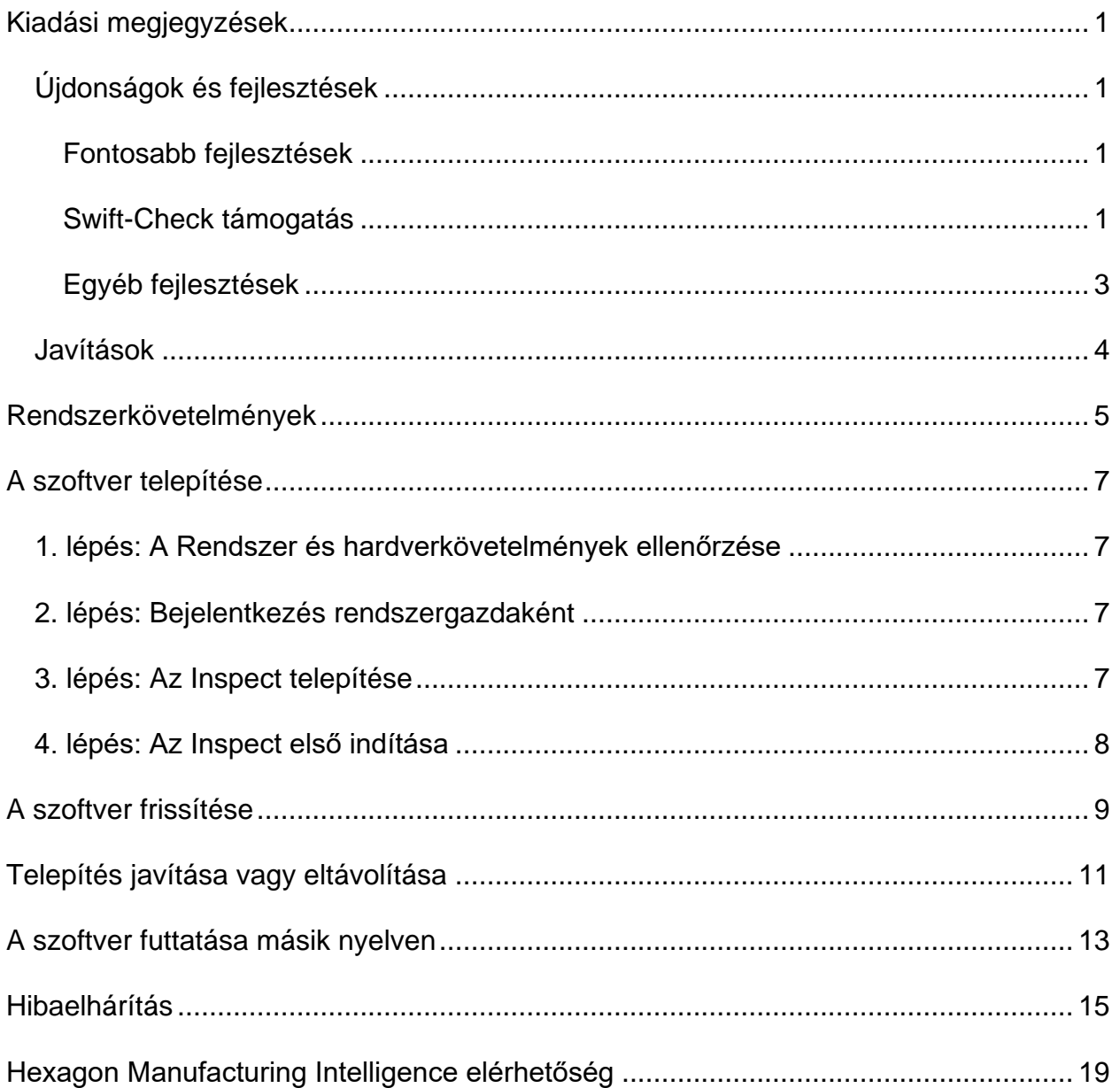

# <span id="page-2-0"></span>**Kiadási megjegyzések**

### <span id="page-2-1"></span>**Újdonságok és fejlesztések**

#### <span id="page-2-2"></span>**Fontosabb fejlesztések**

#### <span id="page-2-3"></span>**Swift-Check támogatás**

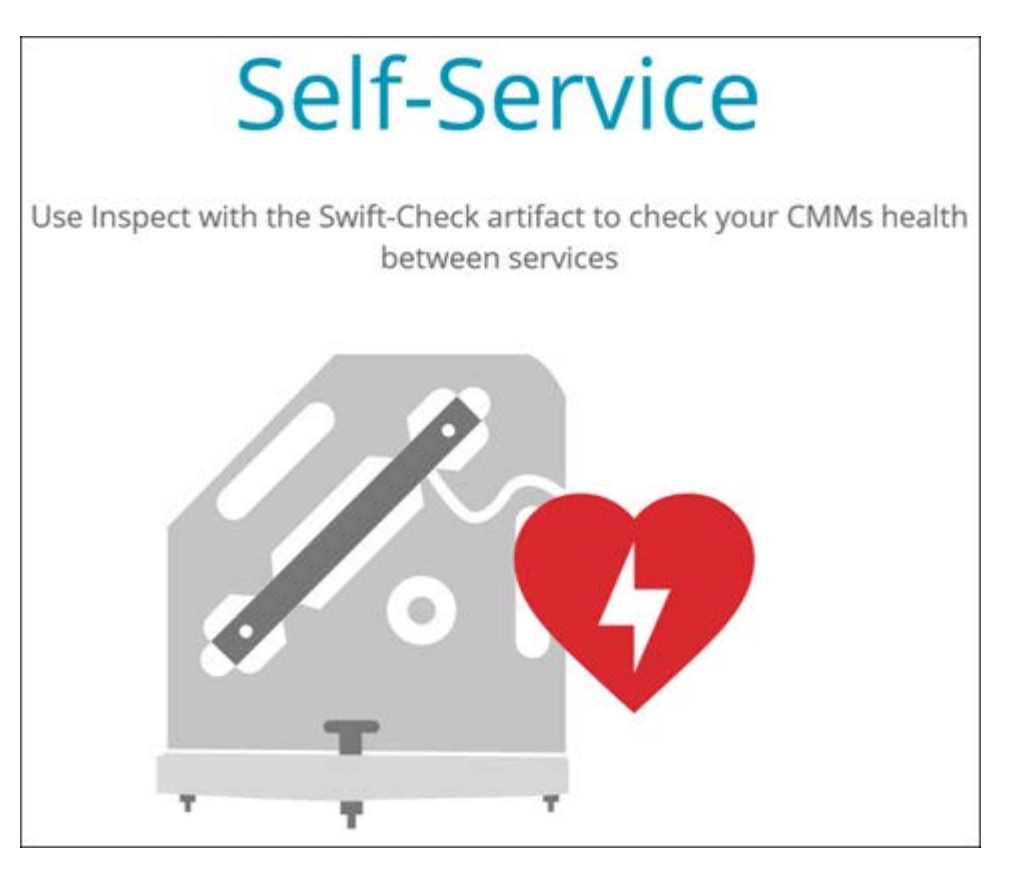

- A Swift-Check, a Hexagon CMM önellenőrző rendszere, immáron teljes mértékben támogatott az Inspect alkalmazásban PC-DMIS és QUINDOS felhasználók számára. Lásd INS-8714.
- A Swift-Check műveletek az új **Ütemező** bővítménnyel ütemezhetőek is.

#### **Továbbfejlesztett tapintókalibrálás**

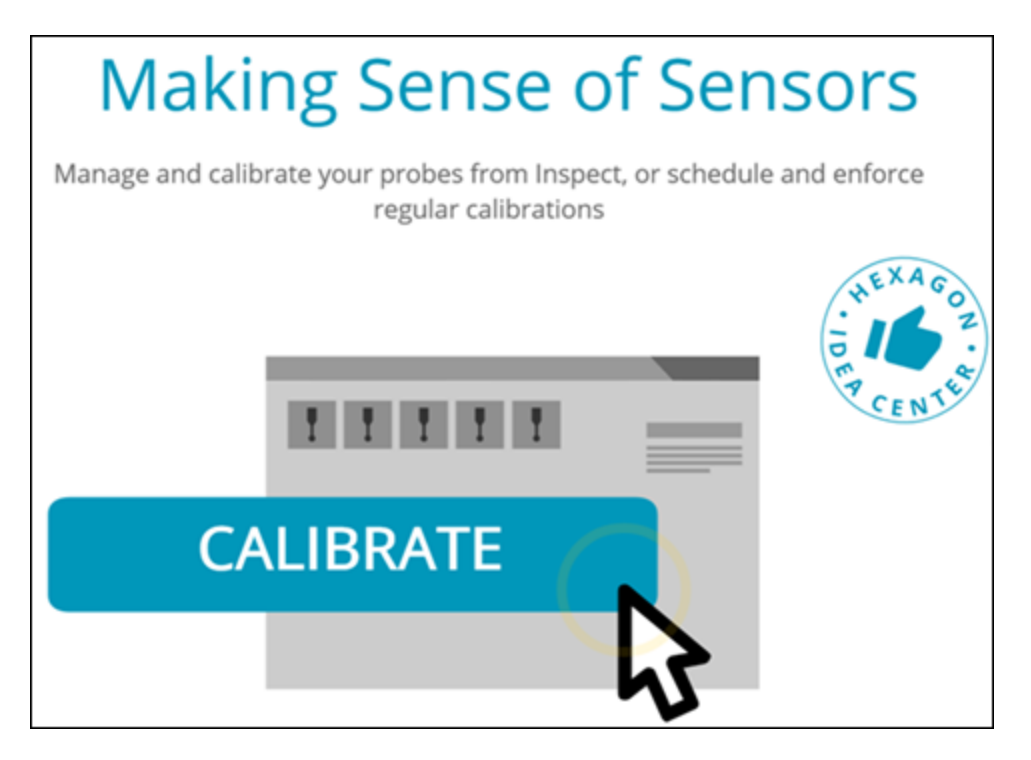

- Az Inspect-be bekerült egy kalibrálás gomb a rutinokban használt minden tapintóhoz. Ezekkel a gombokkal csak azokat a tapintócsúcsokat kell kalibrálni, amelyeket a tapintó a rutinban használ. Lásd INS-11503.
- Az Insepct mostantól követi a mérésben használt tapintókat és tapintócsúcsokat, és megjeleníti ezeket a **Részletek** panelen. Így még a futtatás előtt könnyebben átláthatjuk, hogy melyik tapintóra van szükség. Lásd INS-11503.
- Meghatározhatunk egy maximális elfogadási korlátot a tapintó kalibrálás szórásához. Ha a tapintócsúcs eltérése nagyobb, mint a beállított korlát, az Inspect pirossal emeli ki a kalibráció dátumát, a PC-DMIS pedig egy 'Érvénytelen Kalibráció' feliratot jelenít meg. A futtatás csak akkor folytatódhat, ha van érvényes kalibráció. Lásd INS-8536.
- A tapintó kalibrálás az új **Ütemező** bővítménnyel immáron ütemezhető.

**Új Ütemező bővítmény**

• Az új **Ütemező** bővítménnyel beütemezhetjük a tapintó kalibrációk és a Swift-Check műveletek idejét. Lásd INS-7930.

#### <span id="page-4-0"></span>**Egyéb fejlesztések**

**Lejátszási lista/Raklap**

- Az Inspect továbbfejlesztett és leegyszerűsített felhasználói élményt kínál, amikor a futtatáskor követési változót illesztünk be. Lásd INS-11656.
- As Insepct a konfigurált követési adatmezőket kötelező elemként kezeli. Ez azt jelenti, hogy a kezelőknek meg kell adniuk a követési adatmező értékeket a futtatás indítása előtt. Lásd INS-11532.
- Amikor több rutint használunk egy raklapon, alkatrésztípusonként különböző kezdő elotlásokat konfigurálhatunk. Lásd INS-11420.
- A megadott követési információ megjelenik a lejátszási listában és a raklap futtatási képernyőn, segítve a hibás alkatrészek azonosítását. Lásd INS-11238.

#### **Dokumentáció**

- A Súgó dokumentációt kibővítettük a kiállítási típusok és használatuk részletesebb magyarázatával. Lásd INS-11236.
- A Súgó dokumentációban külön fejezet foglalkozik azzal, hogy hogyan tudunk leképezett hálózati meghajtókkal dolgozni. Lásd INS-11624.
- A Súgó fájlban továbbá részletesen megtaláljuk, hogy az Inspect mely funkciói használhatók az egyes PC-DMIS verziókban. Lásd INS-11502.

#### **Egyéb**

- Az Inspect alkalmazásban egy új **EQUATOR** bővítménnyel használhatjuk a támogatott Renishaw Equator™ rendszert, például az Equator 300 vagy Equator 500 rendszert az alkatrészek mérésére. A bővítmény használatához PC-DMIS licenc, illetve hozzáférés szükséges a PC-DMIS 2021.2 vagy frissebb verzióhoz. Lásd INS-12036. (Az Equator™ a Renishaw plc védjegye)
- A legutóbbi és kedvenc oldalakon az Inspect bármely mérési rutin csempén eszköztippben jeleníti meg a rutin teljes elérési útját. Így meg tudjuk különböztetni az azzonos nevű, de máshová mentett rutinokat. Lásd INS-10162.
- Az Inspect még jobb hibaelhárítási naplózást vezetett be. Így a műszaki támogatás jobban tud segíteni a felhasználóknak, ha problémájuk támad az alkalmazással. Lásd INS-9362.
- Az Inspect mostantól egyszerűbb és konzisztensebb ikonokat használ a **Bővítmények** képernyőn. Lásd INS-11172.
- Az Inspect lehetőséget kínál arra, hogy külön mappában tároljuk a rutin információit tartalmazó .JSON fájlokat, így titsztán tarthatjuk a rutin mappáját. Lásd INS-11644.
- Az új beállításokkal még jobban tudjuk szabályozni, hogy milyen elemek jelenjenek meg a Kezdőlapon. Lásd INS-11152.

### <span id="page-5-0"></span>**Javítások**

- A követési változók a képernyőn maradnak, amikor több rutinnal dolgozunk. Lásd INS-11655.
- A dátum és idő formzáásához a regionális beállítások is megadhatók a **Részletek** panelen. Lásd INS-11412.
- A raklap kiállítás beállításai a **Raklap Beállítás** párbeszédpanelben könnyebben és jobban érthetőek. Lásd INS-11353.
- A beállítások hatókörének konfigurációja megfelelően kerül mentésre, amikor az alkalmazást nem angol nyelven használják. Lásd INS-11205.
- Az ellentípusok követési adatmezői csak akkor növekednek, amikor szükséges. Lásd INS-11156.

# <span id="page-6-0"></span>**Rendszerkövetelmények**

**Operációs rendszer**

Az Inspect 5.1 64-bites Windows 10, Windows 8.1, Windows 8, Windows 7 Ultimate (Service Pack 1, 7601-es build) alatt működik. Más operációs rendszer nem támogatott.

**Microsoft .NET Framework**

Microsoft .NET Framework 4.6.1 for Windows.

**Egyéb követelmények**

HTML5 formátumot támogató Internet böngésző.

A számítógép rendszerének támogatnia kell azt vagy azokat a metrológiai termékeket, amelyeket használni fog.

Az Inspect 5.1 ezekkel a szoftveres metrológiai termékekkel működik, feltéve, hogy konfiguráltuk a megfelelő Inspect bővítményeket:

- PC-DMIS (Lásd a rendszerkövetelményeket a PC-DMIS Readme.pdf fájlban.)
- QUINDOS
- EYE-D (Ehhez a bővítményhez a Hexagonnál megvásárolható CMM készlet tartozik.)
- Swift-Check (Ez a bővítmény telepíti a Swift-Check funkciókat bővítményként az Inspect alkalmazásban). A Swift-Check műtárgyhoz saját nyomtatott használati utasítás tartozik.)

A többi támogatott alkalmazás rendszerkövetelményeiről lásd az adott termék dokumentációját. Fordulhat a Hexagon Manufacturing Intelligence képviselőjéhez is (lásd ["Hexagon Manufacturing Intelligence kapcsolat"](#page-20-0) témakört a dokumentum végén.

# <span id="page-8-0"></span>**A szoftver telepítése**

Ezek az utasítások a rendszergazdáknak szólnak, akik az Inspect telepítését és konfigurálását végzik.

### <span id="page-8-1"></span>**1. lépés: A Rendszer és hardverkövetelmények ellenőrzése**

Mielőtt új Inspect verzió telepítésébe kezdenénk, ellenőrizzük, hogy megfelel-e a fenti ["Javasolt Rendszerkövetelmények"](#page-6-0) témakörben ismertetett rendszer és hardver követelményeknek. Rendelkeznünk kell érvényes szoftver licenccel a telepítéshez.

- A számítógép tulajdonságok megjelenítéséhez a Windows **Start** menüben gépeljük be a **Rendszer** parancsot, majd kattintsunk a **Beállítások** elemre. Az eredmények listában kattintsunk a **Rendszer** elemre.
- A képernyő felbontás ellenőrzéséhez a Windows **Start** menüben gépeljük be a **Képernyő** parancsot, majd kattintsunk a **Beállítások** elemre. Az eredmények listában kattintsunk a **Képernyő** elemre. Kattintsunk a **Felbontás beállítása** elemre. Kattintsunk a **Felbontás** listára a rendelkezésre álló képernyő felbontások megjelenítéséhez.

### <span id="page-8-2"></span>**2. lépés: Bejelentkezés rendszergazdaként**

Az Inspect telepítéséhez és első futtatásához a Windowsban rendszergazdai jogosoultságokkal kell bejelentkeznünk, vagy az alkalmazást már rendszergazdai jogosultságokkal kell futtatnunk a következő lépésben.

### <span id="page-8-3"></span>**3. lépés: Az Inspect telepítése**

Ezzel a fájllal telepíthetjük az Inspect 5.1 alkalmazást:

#### **Inspect\_5.1.####.#\_x64.exe**

Ahol a # szimbólum az adott változat számát jelöli.

- 1. Kattintsunk duplán a futtatható fájlra, a telepítés megkezdéséhez.
- 2. Kövessük a képernyőn megjelenő utasításokat az alkalmazás telepítéséhez.

Az Inspect egyes PC-DMIS verziókban is megtalálható. Ebben az esetben a PC-DMIS telepítési folyamatában az Inspect opcióként jelenik meg.

### <span id="page-9-0"></span>**4. lépés: Az Inspect első indítása**

Amint végeztünk az Inspect telepítésével, végezzük el az alábbiakat a szoftver indításához:

- 1. A Windows **Start** menüben gépeljük be az **Inspect 5.1** parancsot.
- 2. Kattintsunk a megjelenő parancsikonra, vagy nyomjuk meg az Enter gombot. A szoftver befejezi a betöltést és megjeleníti a **Kezdőképernyőt**.
- 3. A **Kezdőképernyőn** a bal oldali menüsávban használjuk a **Kiegészítők** képernyőt, majd a **Beállítások** képernyőt, és konfiguráljuk az Inspect alkalmazást rendszeres használatra.

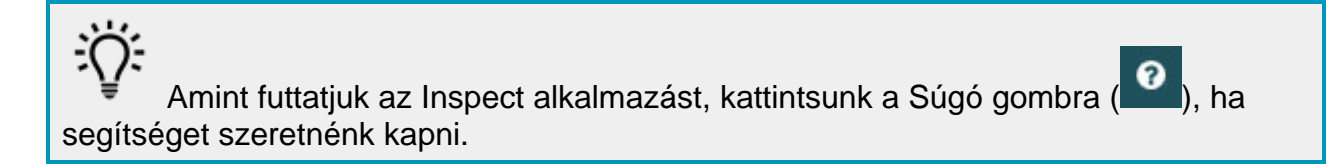

# <span id="page-10-0"></span>**A szoftver frissítése**

Az Inspect telepítése után rendszeresen frissítenünk kell, hogy a fejlesztések és javítások mindig naprakészek legyenek. A Hexagon szoftver frissítésére hasnáljuk a Universal Updater alkalmazást. A szoftver futtatásához a Windows **Start** menübe gépeljük be a **Universal Updater** szavakat, és nyomjuk meg az Enter gombot.

A Hexagon Universal Updater alkalmazás automatikusan ellenőrzi a frissítéseket, ha a számítógéppel csatlakozunk az internetre. Ez az alkalmazás a PC-DMIS és Inspect alkalmazásokkal települ. Ha a frissítő érzékeli, hogy van elérhető frissítés, a Windows értesítési területen, az órától jobbra a feladatkezelő tálcán tájékoztat a frissítésről. Ha ezután rákattintunk egy értesítésre, megnyitjuk a frissítőt, majd letölthetjük és telepíthetjük a frissítést.

Amikor a frissítő fut, a frissítő kisméretű ikonja jelenik meg a feladatkezelő tálca Értesítések mezőjében  $(\overline{u_p})$ . A frissítő megnyitásához kattintsunk erre az ikonra.

Ha a frissítő nem fut, kézzel is beállíthatjuk, hogy keressen frissítést. A frissítő segítségével el is indíthatjuk a szoftvert, vagy új szoftver alkalmazást is telepíthetünk. A frissítő futtatásához a **Start** menübe gépeljük be a **Universal Updater** szavakat, és válasszuk ki a frissítő parancsikonját.

További információt a frissítőről a frissítő súgójában találhatunk.

A letöltés és telepítés folyamat során a tűzfalon engedélyezni kell a következő címet: http://webupdater.hexagonmi.com. Ezen kívül rendszergazdai jogosultság szükséges a szoftverfrissítés telepítéséhez.

#### **Hexagon Customer Experience Improvement program**

A telepítés során lehetőség van csatlakozni a Hexagon Customer Experience Improvement Programhoz. Ez a program segít nekünk megérteni, hogy Ön hogyan használja az alkalmazást. Így folyamatosan olyan fejlesztéseket végezhetünk, amelyek a szoftver leginkább használt funkcióit érintik. Bővebben weboldalunkon tájékozódhat a programról.

[https://www.hexagonmi.com/about-us/hexagon-customer-experience-improvement](https://www.hexagonmi.com/about-us/hexagon-customer-experience-improvement-program)[program](https://www.hexagonmi.com/about-us/hexagon-customer-experience-improvement-program)

## <span id="page-12-0"></span>**Telepítés javítása vagy eltávolítása**

A telepítés javítható vagy eltávolítható is ha már egyszer telepítettük. Ehhez kattintsunk duplán az **Inspect\_5.1.####.#\_x64.exe** fájlra, mintha most kezdenénk a telepítést. A telepítő az alábbi opciókkal jelenít meg egy képernyőt:

- **Javítás** Ez az opció újratelepíti az alkalmazást. Így olyan problémákat háríthatunk el, amelyek azért következtek be, mert a telepítés nem telepítette a fájlokat megfelelően.
- **Eltávolítás** Ez a beállítás eltávolítja az alkalmazást onnan, ahová telepítettük. Használhatjuk a **Start** menüt is a Windowsban, és begépelhetjük a **Programok hozzáadása és eltávolítása** parancsot, az **Alkalmazások és tulajdonságok** képernypre való belépéshez, majd az alkalmazás eltávolításához onnan.

# <span id="page-14-0"></span>**A szoftver futtatása másik nyelven**

Alapértelmezett módban a szoftver az operációs rendszer nyelvét használja. A szoftver nyelvi beállításai módosíthatók másra. A nyelveket a **Beállítások** képernyőn módosíthatjuk.

- 1. Az oldalsávon válasszuk ki a **Beállítások** elemet és nyissuk meg a **Beállítások** képernyőt.
- 2. A **Beállítások** képernyőn keressük meg az **Általános beállítások** elemet.
- 3. Állítsuk be az **Aktuális nyelvet** a kívánt nyelvre.
- 4. Kattintsunk az **Igen** válaszra az üzenetben a nyelvek váltásához. A szoftver ezután újraindul az új nyelven.

# <span id="page-16-0"></span>**Hibaelhárítás**

Ez a témakör az előforduló hibaüzeneteket és feltételeket tartalmazza, valamint ötletekkel szolgál azok elhárítására és megoldására. Ha ez a témakör nem ad megoldást, látogasson el a Hexagon Technical Support oldalára:

http://support.hexagonmetrology.us/ics/support/default.asp

**Probléma:** Az objektum nem felel meg a cél típusnak. *Lehetséges megoldás:*

Próbálja meg újraindítani az Inspect alkalmazást.

**Probléma:** Az objektumhivatkozás nincs beállítva objektum előfordulásra. *Lehetséges megoldás:*

Próbálja meg újraindítani az Inspect alkalmazást.

**Probléma:** Az "Ez az interfész nem támogatott" hibaüzenetet kapjuk, amikor egy mérési rutint próbálunk meg futtatni.

*Lehetséges megoldás:*

Ez akkor fordulhat elő, amikor a PC-DMIS alapértelmezett verzióját eltávolítják. Az alapértelmezett PC-DMIS verzió az a verzió, amelyet utoljára futtattunk rendszergazdaként. Az Inspect alkalmazáshoz mindig meg kell határozni egy alapértelmezett verziót.

Ha eltávolítjuk az alapértelmezett verziót a számítógépről, meg kell határoznunk egy újat. Ehhez nyomjuk meg a **Start** gombot, és keressük meg az új alapértelmezett PC-DMIS verzió parancsikonját. Kattintsunk rá az egér jobb gombjával, és válasszuk a **Futtatás rendszergazdaként** opciót. Az alkalmazást rendszergazdaként kell futtatnunk, hogy alapértelmezettként tudjuk beállítani.

**Probléma:** Egy "Vészhelyzeti hiba" üzenetet kapunk, amikor az Inspect kapcsolatot próbál létesíteni a PC-DMIS-el vagy futtatás közben. *Lehetséges megoldás:*

Lásd a "PC-DMIS vészhelyzeti hibák javítása" témakört az Inspect Súgóban.

**Probléma:** Az Inspect alkalmazásnak konfigurációs hibája van az adaptereivel, és vissza szeretnénk állítani a gyári beállításokra.

*Lehetséges megoldás:*

Próbáljuk meg visszaállítani az Inspect alkalmazást a gyári beállításokra. Bővebben lásd az "Inspect visszaállítása gyári beállításokra témakört az "Inspect súgóban.

**Probléma:** A Settings.xml fájl sérült, és egyáltalán nem tudjuk használni az Inspect alkalmazást.

*Lehetséges megoldás:*

Próbáljuk meg visszaállítani az Inspect alkalmazást a gyári beállításokra. Bővebben lásd az "Inspect visszaállítása gyári beállításokra témakört az "Inspect súgóban.

**Probléma:** Az Inspect nem hoz létre .pdf jegyzőkönyvet, amikor futtatunk egy PC-DMIS mérési rutint.

*Lehetséges megoldás:*

Ellenőrizzük, hogy a PC-DMIS úgy van-e konfigurálva, hogy létrehozzon .pdf jegyzőkönyvet. Bővebben lásd a "A PC-DMIS konfigurálása jegyzőkönyvek nyomtatására" témakört.

**Probléma:** Amikor futtatjuk, az Inspect nem mutatja a PC-DMIS verziót. *Lehetséges megoldás:*

Ellenőrizzük, hogy a PC-DMIS verziónak megfelelő **PC-DMIS alkalmazás** bővítményt telepítettük-e.

Ezután legalább egyszer futtassuk a PC-DMIS verziót rendszergazdaként. Ehhez kattintsunk az egér jobb gombjával a PC-DMIS ikonjára, és válasszuk ki a **Futtatás rendszergazdaként** elemet.

Legalább egyszer futtatnunk kell a PC-DMIS-t rendszergazdaként, hogy az Inspect tudjon csatlakozni hozzá.

**Probléma:** Futtatáskor az Inspect egy Futtatási beállítás hibát dob. A hibaüzenet szerint a szoftver nem tud beállítani futtatási beállítást, és az csak betöltött, ideiglenes 4. lépés: Az Inspect első indítása

mérési rutinon állítható be. *Lehetséges megoldás:*

Ellenőrizzük, hogy a vizsgálati szoftver fut-e, és valamelyik rutin meg van-e nyitva.

Zárjunk be minden nyitott rutint a szoftverben.

Ezután futtassuk újra a rutin az Inspect alkalmazásból.

**Probléma:** Amikor futtatunk egy lejátszási listát, az Inspect futtatási hibaüzenetet közöl a lejátszási listában lévő érvénytelen rutinokról.

*Lehetséges megoldás:*

Kattintsunk a **Lejátszási lista szerkesztése** gombra a hibaüzeneten a lejátszási lista párbeszédpanel megnyitásához.

A **Rutinok** lapon nézzük át a pirossal jelölt rutinokat. Egy vagy több rutin hiányzik, át lett nevezve, meghibásodott, vagy más hibát jelez.

Ellenőrizzük, hogy a rutin ott legyen, ahol az Inspect alkalmazás várja.

Ellenőrizzük, hogy a rutint hiba nélkül tudjuk futtatni a PC-DMIS-ben.

**Probléma:** Amikor rutint vagy lejátszási listát futtatunk, az Inspect futtatási hibaüzenetet jelenít meg arról, hogy a feladat lejárt. *Lehetséges megoldás:*

A blokk feloldásához végezzünk el egy ütemezett feladatot.

Próbáljuk meg ismét futtatni a rutint.

**Probléma:** Raklap, Vonalkód és néhány, tapintóval kapcsolatos képesség, mint például kalibrálás, Tapintó frissítés, már nem működik. *Lehetséges megoldás:*

Az Inspect alkalmazást olyan rendszerekre tervezték, amelyek a tapintóikat egy helyen tárolják. A PC-DMIS-ben a **Keresési útvonal** párbeszédpanelben (**Szerkesztés | Saját beállítások | Keresési útvonal beállítása**) határozhatjuk meg a tapintók helyét. Ebben a párbeszédpanelben a **Keresés** listában válasszuk ki a **Tapintó könyvtára** elemet. Ezután jelöljük be a **Keresés a meghatározott könyvtárban** jelölőnégyzetet, és határozzuk meg a mappa elérési útvonalát a jelölőnégyzet alatti mezőben.

Ha a tapintókat nem együtt tároljuk egy mappában, egyes vonatkozó képességek csak akkor működnek, ha nem használjuk az **Ideiglenes rutinok használata futtatáskor** beállítást a **Beállítások** képernyőn.

Próbáljuk meg törölni ezt a beállítást, vagy állítsunk be egyetlen mappát az összes tapintónknak.

## <span id="page-20-0"></span>**Hexagon Manufacturing Intelligence elérhetőség**

Amennyiben Ön a *kereskedelmi* Inspect 5.1 kiadást használja, és további információra, vagy műszaki segítségre van szüksége, kérjük, lépjen velünk kapcsolatba a [hexagonmi.com/contact-us](http://hexagonmi.com/contact-us) címen, vagy látogasson el a [hexagonmi.com/products/software](http://hexagonmi.com/products/software) oldalra. A Hexagon Metrology műszaki támogatás angol nyelven az (1) (800) 343-7933 telefonszámon is elérhető.